## Integracja EmpikPlace -IdoSell Shop

empik salony/online/aplikacja

## **Dwukierunkowa integracja z IdoSell Shop**

Bezpłatny moduł integracji pozwala na wygodne przesyłanie informacji o produktach i ofertach z panelu IdoSell Shop do EmpikPlace oraz pobieranie i realizację zamówień złożonych w empik.com.

To wszystko **bez dodatkowych kosztów** – wystarczy w panelu administracyjnym IdoSell **aktywować Integrację**, **przesłać swoją ofertę** i cieszyć się **nowymizamówieniami**.

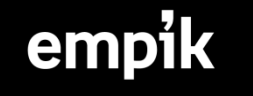

## **Integracja obejmuje:**

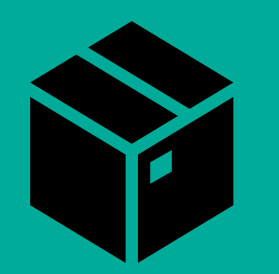

**Przesyłanie danych o produktach do EmpikPlace**

Możesz wyeksportować plik z produktami, który będzie wymagał jedynie zmapowania po stronie panelu EmpikPlace.

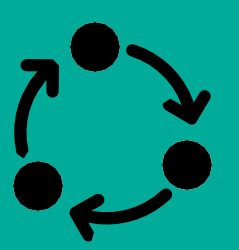

**Automatyczną aktualizację oferty**

Integracja pozwala na aktualizację stanów magazynowych za każdym razem, gdy dojdzie do transakcji.

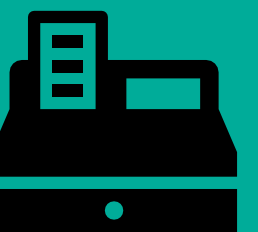

**Zarządzanie sprzedażą**

Obsługuj zamówienia Empik wygodnie z panelu sklepowego. Zamówienia są automatycznie pobierane oraz razem z postępem ich realizacji zmieniają statusy w EmpikPlace.

## empik

### **Aktywowanie oraz konfiguracja integracji krok po kroku:**

- 1.Aktywowanie integracji w panelu IdoSell Shop
- 2.Udostępnianie produktów do integracji
- 3.Konfiguracja metod dostaw empik z IdoSell Shop
- 4.Dodawanie oraz aktualizacja oferty
- 5.Pobieranie i realizacja zamówień

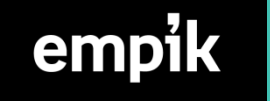

#### 1.Aktywowanie integracji w panelu IdoSell Shop

**Uwaga!** Jeśli przed aktywowaniem integracji, sprzedaż w panelu EmpikPlace była aktywna wcześniej, należy całkowicie usunąć dotychczasową ofertę i skontaktować się z obsługą techniczną EmpikPlace, aby odpowiednio przypisała nowe numery ID do istniejących produktów **(WAŻNE!** Tylko w przypadku, gdy jako kod towaru przekazywany do serwisu EmpikPlace zostanie wybrany Kod IAI). W przeciwnym wypadku aktualizacja oferty i pobieranie zamówień nie będzie działało poprawnie.

1.Po zalogowaniu do panelu IdoSell Shop należy przejść do zakładki:

MARKETING I INTEGRACJE -> Marketplaces -> Empik Marketplace -> Wybierz ustawienia -> Statusintegracji -> Aktywny(Tak) oraz wkleić klucz API wygenerowany z panelu EmpikPlace -> Zapisz :

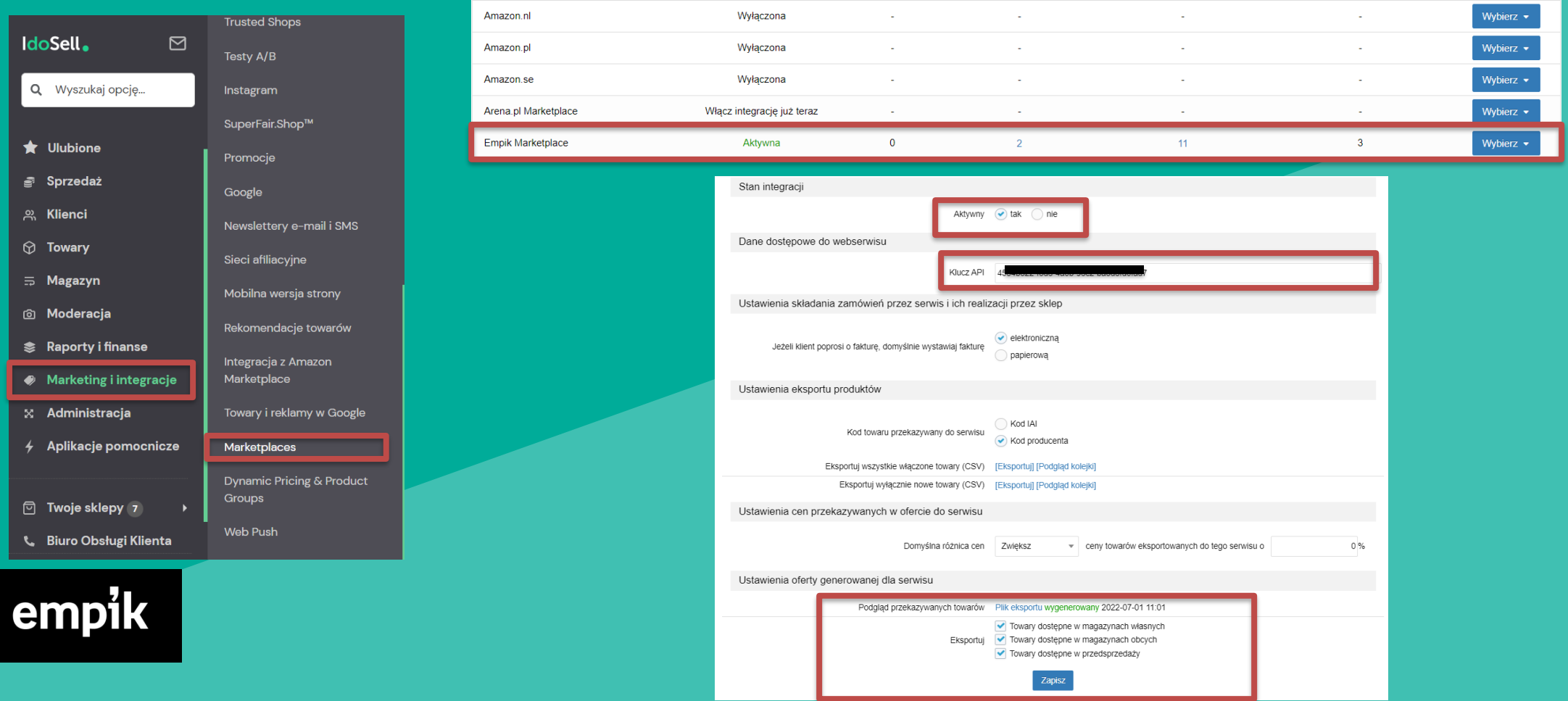

#### Generowanie Klucza APIz panelu EmpikPlace

Po zalogowaniu do panelu EmpikPlace, w prawym górnym rogu strony, tuż przy loginie znajduje się ikonka "Moje Konto" – adres email. Po jej wybraniu pojawi się możliwość wygenerowania klucza API.

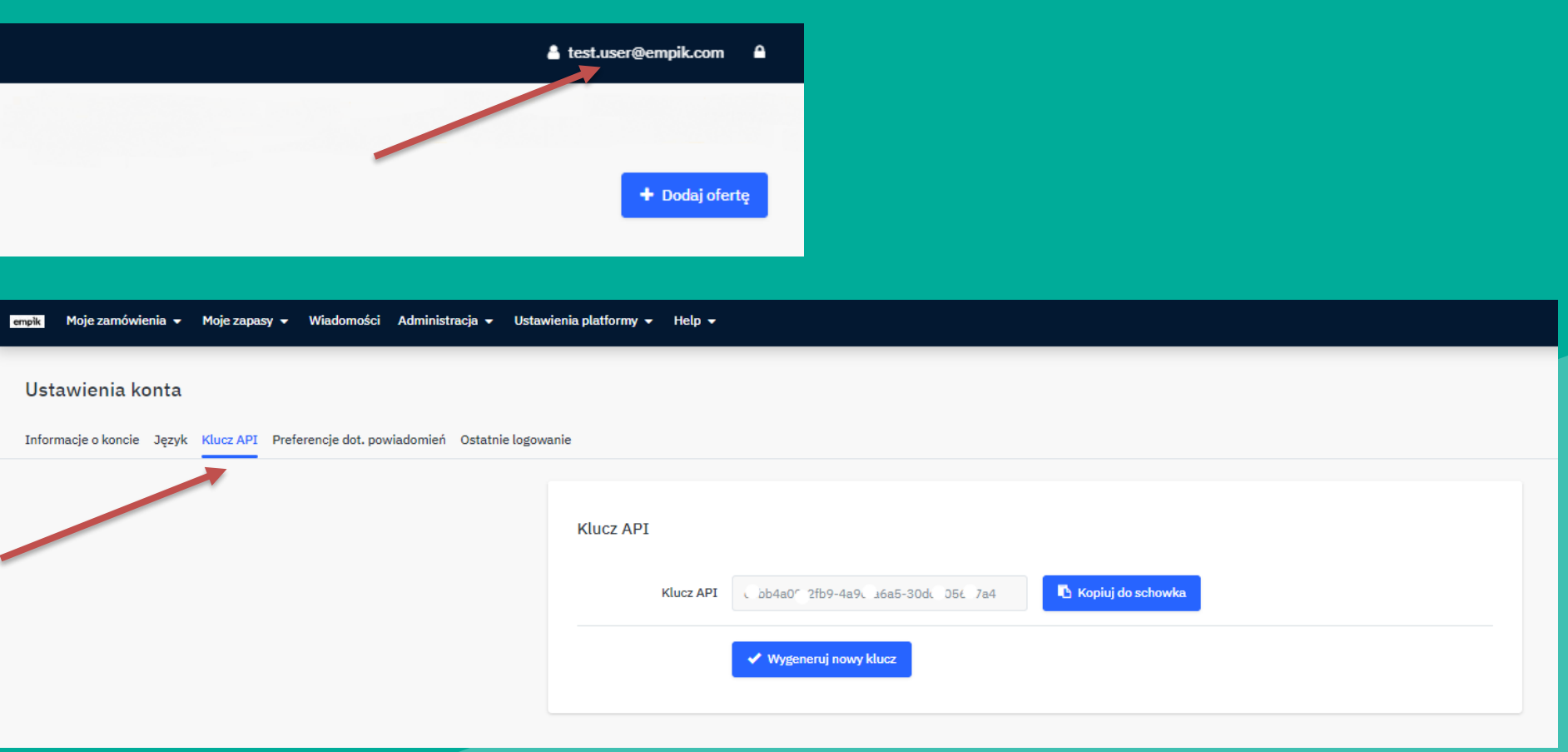

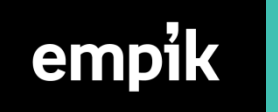

#### 2.Udostępnienie produktów do panelu EmpikPlace

Aby towar pojawił się w EmpikPlace należy udostępnić karty nowych produktów w tym serwisie. Jest to możliwe za pomocą eksportu towarów w dwóch wariantach:

- 1. Eksportuj wszystkie włączone towary (CSV) pozwala na zgłoszenie wszystkich włączonych towarów. Opcja zalecana, gdy chcesz rozpocząć przekazanie towarów
- 2. Eksportuj wyłącznie nowe towary (CSV) opcja pozwalająca na uzupełnienie oferty o nowe produkty które pojawiły się od ostatniego eksportu

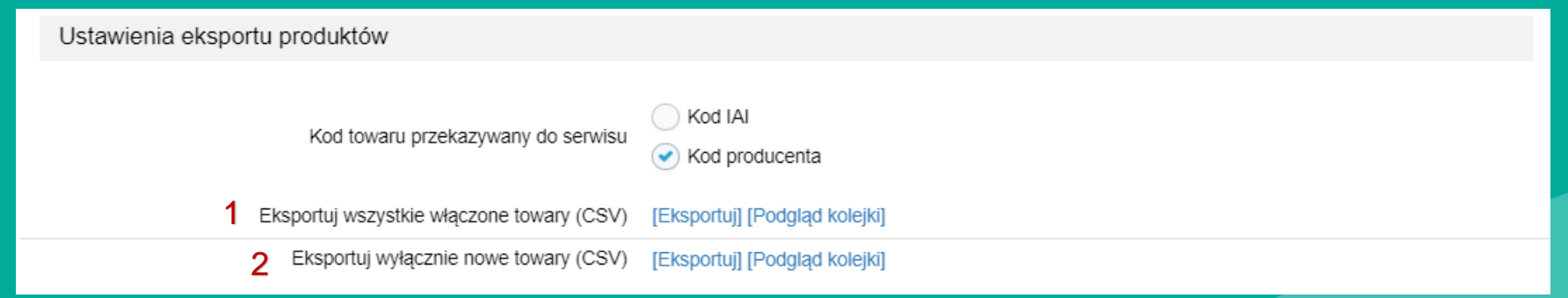

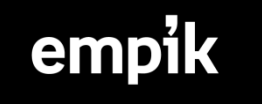

Po wyeksportowaniu pliku do panelu EmpikPlace należy rozpocząć proces mapowania nadesłanych produktów produktów (pobranie pliku realizowane jest w zakładce Moje zapasy > Importuj z pliku > Monitoruj importy produktów). Realizacja procesu mapowania jest możliwa w [panelu.](https://marketplace.empik.com/mmp/shop/catalog/mapping/wizard)

Zachęcamy do zapoznania się z kompleksową instrukcją mapowania, która znajduje się pod [linkiem](https://www.empik.com/empikplace/support/instrukcja/dodawanie-ofert-3) wraz z klipem [wideo](https://media.empik.com/content/Marketplace_files/Integracje%20grafiki_/resized/mapowanie_prod.mp4) prezentującym poszczególne etapy tego procesu.

Kolejnym krokiem jest zweryfikowanie, czy podczas importu nie powstały błędy. Po wykonanym imporcie produktów należy przejść do zakładki Moje zapasy > Importuj z pliku > Monitoruj importy ofert i następnie w kolumnie błędów zweryfikować, czy oferty zostały dodane poprawnie (wskazane etapy odbywają się w panelu EmpikPlace). Jeżeli import nie przebiegł prawidłowo, system we wskazanej zakładce zwróci informację, czego dotyczył błąd.

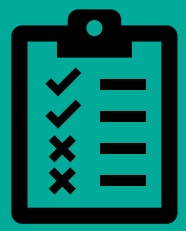

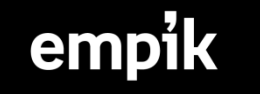

#### 3.Konfiguracja metod dostaw empik z IdoSell Shop

Aby zamówienia pobrane z EmpikPlace miały odpowiednio przypisany rodzaj wysyłki, należy zmapować nazwy metod dostaw w EmpikPlace do dostaw, które są dostępne w panelu IdoSell Shop. W tym celu należy przejść w panelu IdoSell do zakładki:

Administracja -> Magazyn i logistyka -> Konfiguracja dostaw -> Przypisanie usług kurierskich w IdoSell do usług kurierskich serwisów zewnętrznych, a następnie do konfiguracji EmpikPlace, która wcześniej została uzupełniona i wybrać odpowiedniki ustawienia w IdoSell tak, aby pobrane zamówienia miały przypisane poprawne metody dostaw.

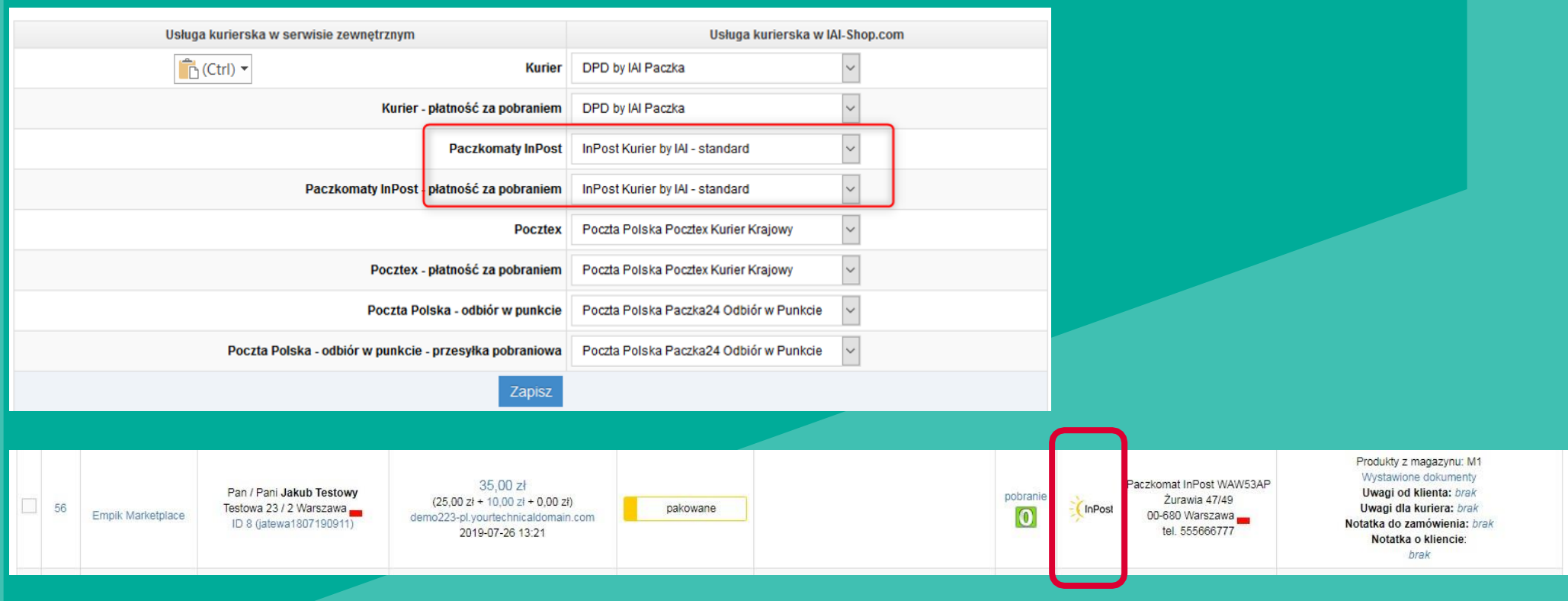

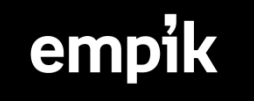

#### 4.Dodawanie oraz aktualizacja oferty

Po dodaniu w ustawieniach integracji prawidłowego klucza API oraz akcji wskazanych w poprzednich stronach instrukcji moduł automatycznie zacznie przekazywać na bieżąco informacje o cenie , stanie magazynowym oraz czasie realizacji do wysyłki dla wskazanych w integracji ofert.

Dodawanie i aktualizacja ofert identyfikuje produkty które są przekazywane przez integrację IdoSell po kodzie producenta (EAN) lub po specjalnym ID (Kod IAI), - w tym przypadku ważne jest, aby wszystkie oferty jakie będą dodawane do EmpikPlace miały ustawione odpowiednie ID z panelu IdoSell.

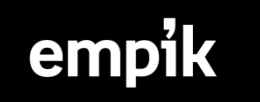

#### 4a. Ustawienie częstotliwości aktualizacji oferty

Moduł IdoSell pozwala na aktualizację oferty (cen i ilości produktów) w odstępie, co 4,6,8,12 lub 24 godzin. Rekomendujemy wybranie najkrótszego możliwego odstępu czasowego aby oferta była jak najbardziej aktualna czyli co 4 godziny.

Konfigurację odstępu czasowego można zmienić w panelu IdoSell Shop w zakładce :

Marketing i integracje > Porównywarki cen , pasaże handlowe i katalogi , następnie wybrać ustawienia jednej z aktywnych porównywarek , przejść do ustawień i zmienić Ustawienia godzin eksportu.

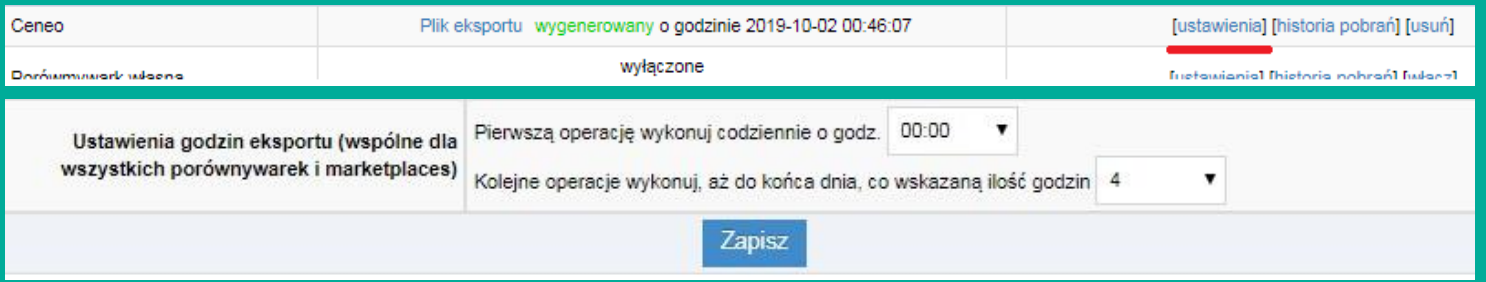

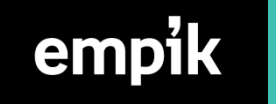

#### 5.Pobieranie i realizacja zamówień

Zamówienia złożone w EmpikPlace po prawidłowym wykonaniu poprzednich kroków będą automatycznie pobierane do panelu IdoSell Shop i akceptowane.

Nie powinno się potwierdzać zamówień, które pojawiły się w panelu EmpikPlace. Również nie zaleca się potwierdzania zamówień poprzez maile, które EmpikPlace wysyła o zamówieniu. Jeśli zamówienie zostanie potwierdzone w panelu EmpikPlace, nie zostanie pobrane do Idosell. Dzieje się tak, ponieważ integracja działa w pełni automatycznie przez API. Aby zamówienie pojawiło się w panelu IdoSell Shop, zamówienie w panelu Empik musi być posiadać status "Przyjęcie w toku".

Uwaga! Obsługa zwrotów nie została zintegrowana, zatem w przypadku gdy jest potrzeba jego wykonania należy to **zrobić ręcznie bezpośrednio w EmpikPlace.**

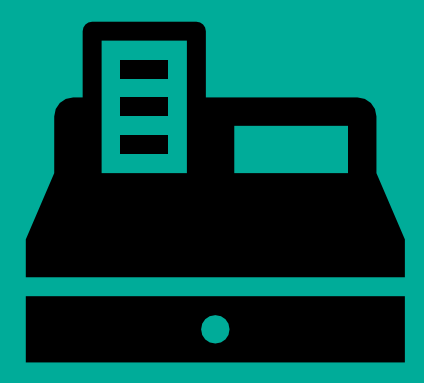

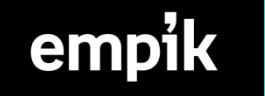

# emptk  $\mathbb{Q}$

wszystkie pasje, zajawki, koniki

salony/online/aplikacja